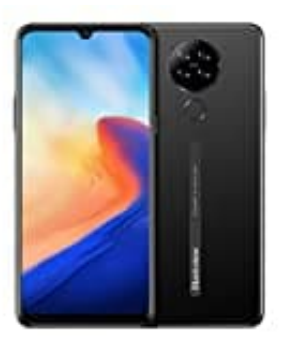

**Blackview A80**

**Farbumkehr aktivieren-deaktivieren**

Die Farbumkehr wirkt sich auf jede Darstellung des Gerätes aus, einschließlich der von Mediendateien. Schwarzer Text auf weißen Hintergrund wird dann beispielsweise zu weißem Text auf schwarzem Hintergrund.

1. Öffne auf dem Gerät die App **Einstellungen**.

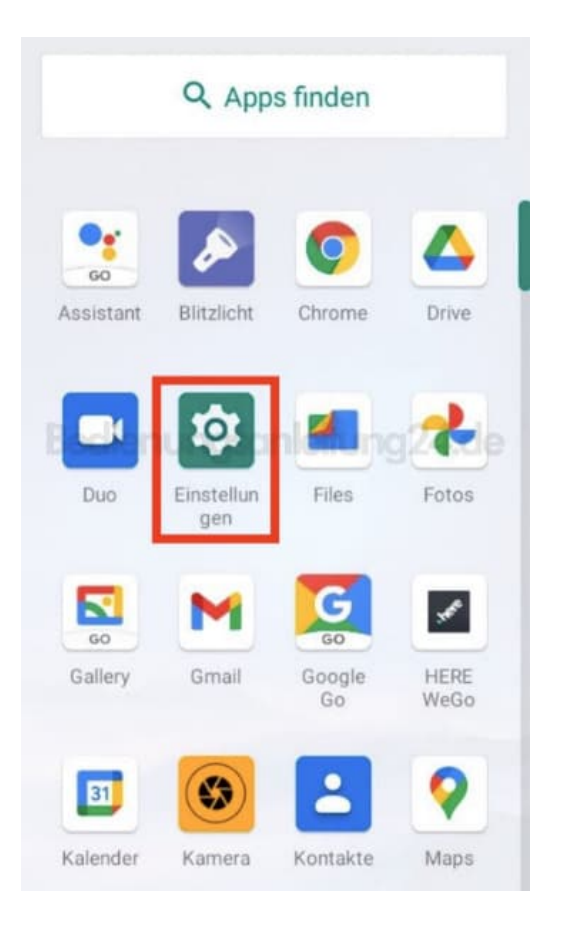

2. Scrolle zum Menüpunkt **Bedienungshilfen** und tippe diesen an.

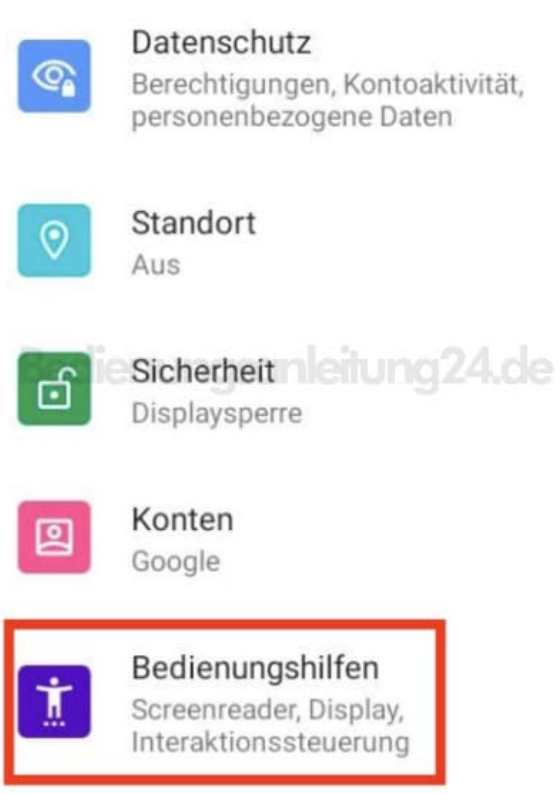

3. Im Bereich "Bildschirm" (oder auch "Display") scrollst du zum Punkt **Farbumkehr**.

 $\overline{\phantom{a}}$ 

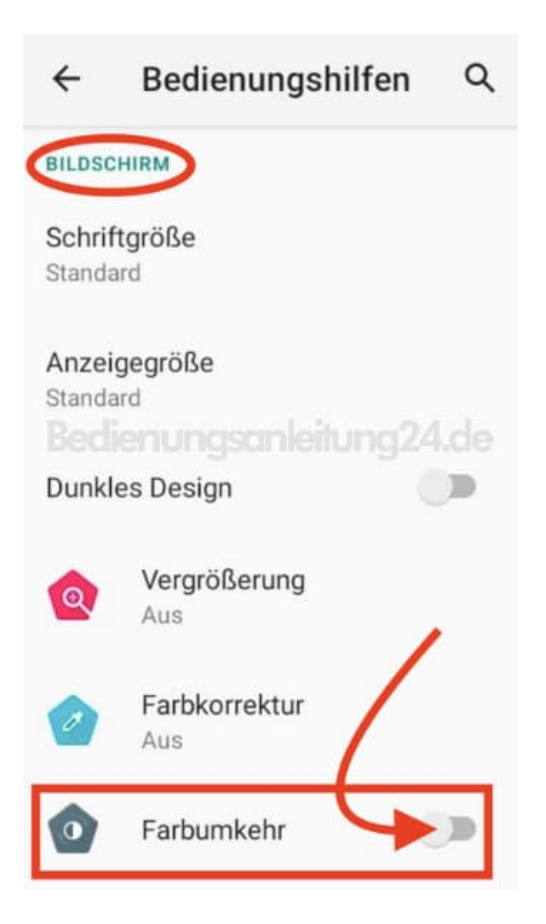

4. Aktiviere oder deaktiviere die Funktion, indem du auf den Schalter tippst.

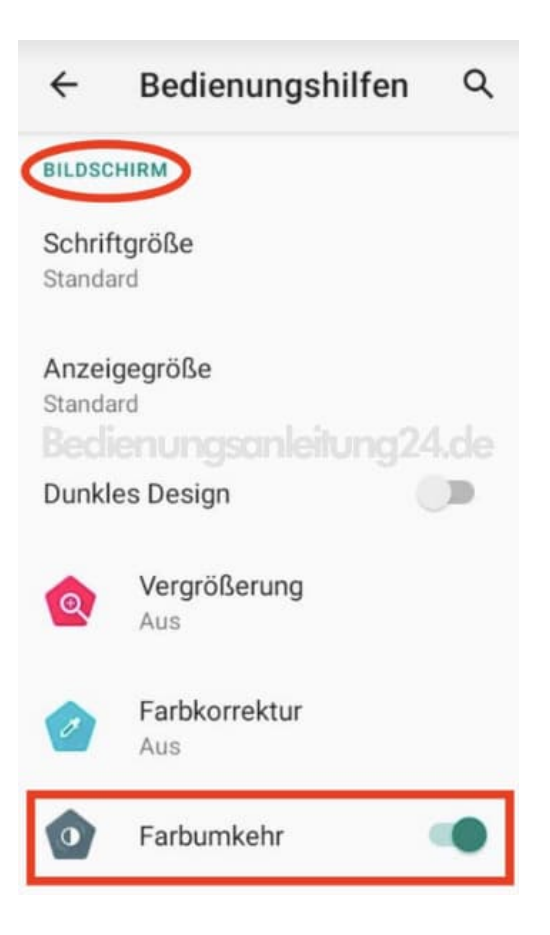